## **Vincennes University Physical Plant Fleet Reservation System Instructions for User Sign-Up**

## **LINK TO WEBSITE: [https://vincennes.agilefleet.com](https://vincennes.agilefleet.com/)**

**STEP 1:** To sign up as a requester or driver: Select SIGN UP NOW

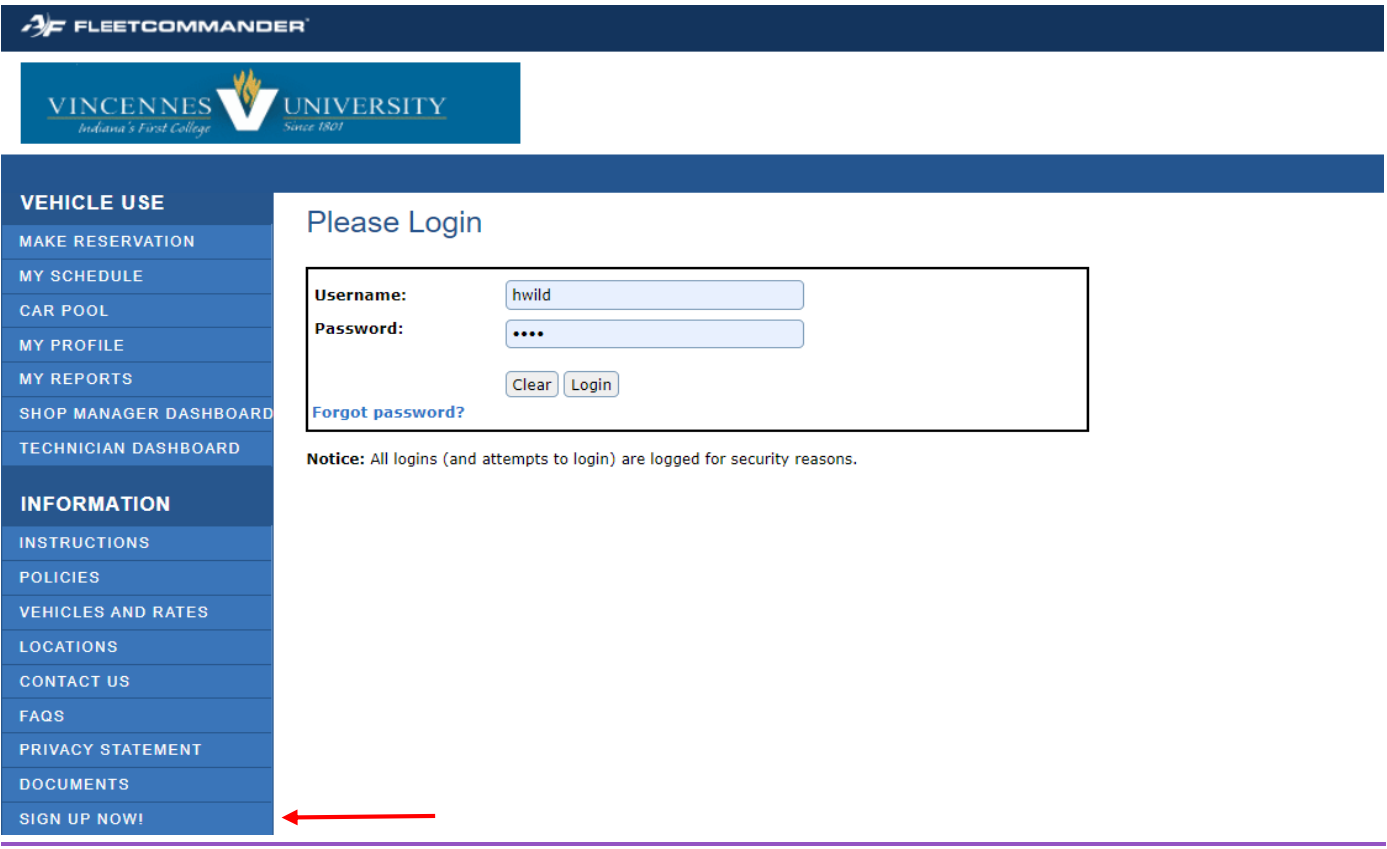

**NOTE:** For any employee who has not previously been an approved driver, the driver must go to Campus Police and complete the VU Vehicle Driver Information and Agreement Form, and present their driver license.

## **STEP 2:** Complete all required fields on the following screen:

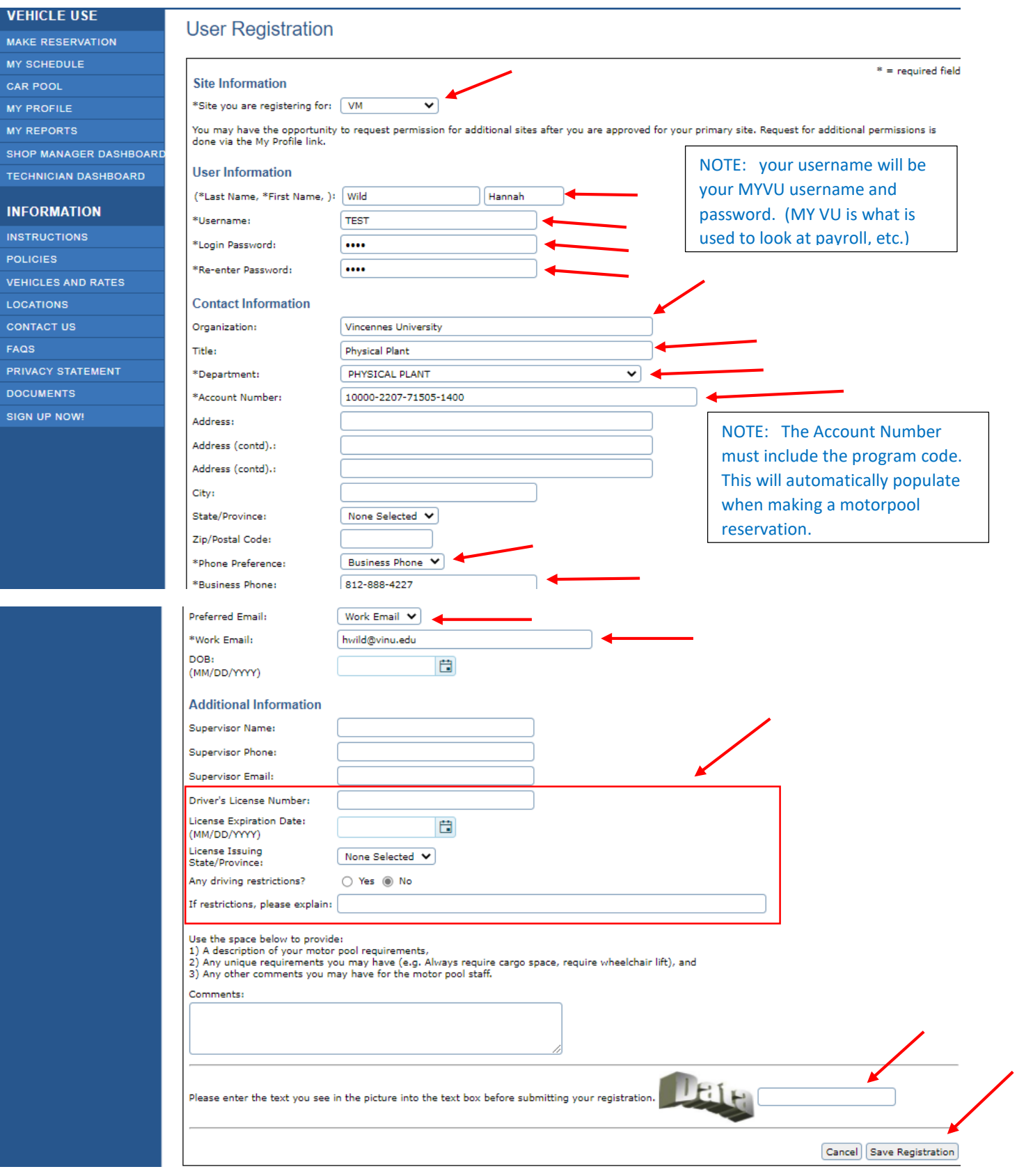

**STEP 3: Click on Save Registration** 

After Step 3 has been completed, the following confirmation documentation will appear.

## **REGISTRATION CONFIRMATION - PLEASE READ**

Thank you for registering.

Your account will be available for use once your registration is approved by a System Administrator.

When you receive a welcome email notification from the System Administrator, you can begin to use FleetCommander.

NOTE: The email will be sent by PPLANT.

IF YOU ARE A NEW DRIVER, A DRIVER INFORMATION AND APPROVAL AGREEMENT FORM, ALONG WITH YOUR VALID DRIVER'S LICENSE, MUST BE SUBMITTED TO CAMPUS POLICE FOR VERIFICATION.

An On-Line Registration Confirmation Email will also be sent.

Once the System Administrator approves your registration, you will receive an email, "Welcome to Vincennes University Fleet Reservation System". This is your approval to begin using the Fleet Commander website.